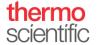

## Sample Loop Installation Settings for Vanquish™ Split Samplers

Observe the safety messages and precautionary statements presented in the Operating Manual for Vanquish Split Samplers.

**Note:** These instructions refer to Chromeleon™ CDS version 7.3.1 or higher and 7.2.10 MUe or higher and Sampler firmware version 2.04 and all successors.

For installation instructions of the sample loop, refer to chapter 7.9 of the Operating Manual for Vanquish Split Samplers.

After the sample loop was installed, adapt the parameters for the sample loop volume in Chromeleon. These include the parameters **Nominal Loop Volume**, **Total Loop Volume** and **Idle Volume**. The property **Nominal Loop Volume** was introduced with Sampler firmware 1.23 and Chromeleon 7.2.10.

| Property            | Purpose                                                                                                    |
|---------------------|----------------------------------------------------------------------------------------------------|
| Nominal Loop Volume | Defines the allowed maximum injection volume for the installed loop.                                                                                                    |
| (Total) Loop Volume | Represents the geometric volume of the installed loop. It is defined by length and inner diameter of the capillary.  It is typically between 1.3x and 2.3x the maximum injection volume to ensure the metering device is not contaminated with sample during the draw step of the injection cycle. |
| Idle Volume         | Refers to the idle position of the metering device and allows for fine tuning of the system gradient delay volume for method transfer.                                                                                                    |

Nominal Loop Volume and Total Loop Volume are printed on the label of the sample loop as shown in the figure below.

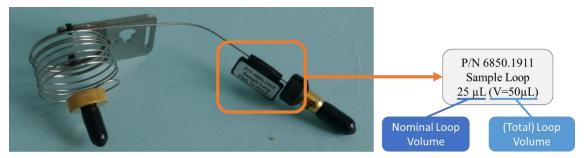

- 1) Open the Chromeleon Console.
- 2) Go to the **Sampler ePanel** and open the "More Options..." box.
- 3) Click on the button for the installed loop or enter the values for nominal loop volume and total loop volume manually. The set values are shown for reference. Hit "Close".

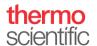

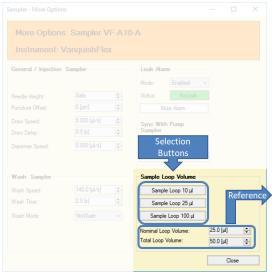

| Part no.  | Description                        | Nom. Loop<br>Volume | Total Loop<br>Volume |
|-----------|------------------------------------|---------------------|----------------------|
| 6850.1915 | Sample loop, 10 μL, MP35N, left    |                     |                      |
| 6850.1919 | Sample loop, 10 μL, MP35N, right   | 10 μL               | 23 μL                |
| 6851.1960 | Sample loop, 10 μL, SST            |                     |                      |
| 6850.1911 | Sample loop, 25 μL, MP35N, left    |                     |                      |
| 6850.1917 | Sample loop, 25 μL, MP35N, right   | 25 μL               | 50 μL                |
| 6851.1940 | Sample loop, 25 μL, SST            |                     |                      |
| 6850.1913 | Sample loop, 100 μL, MP35N, left   |                     |                      |
| 6850.1918 | Sample loop, 100 μL, MP35N, right  | 100 μL              | 130 μL               |
| 6851.1950 | Sample loop, 100 μL, SST           |                     |                      |
| 6850.1970 | Sample loop, 250 μL, MP35N, left   |                     |                      |
| 6850.1975 | Sample loop, 250 μL, MP35N, right  | 250 μL              | 325 μL               |
| 6851.1970 | Sample loop, 250 μL, SST           |                     |                      |
| 6850.1980 | Sample loop, 1000 μL, MP35N, left  |                     |                      |
| 6850.1985 | Sample loop, 1000 μL, MP35N, right | 1000 μL             | 1300 μL              |
| 6851.1980 | Sample loop, 1000 μL, SST          |                     |                      |

- 4) Open the **Command** window in Chromeleon (for example, by pressing **F8** on your keyboard).
- 5) Right-click in the window and select Expert to change the display filter level to the Expert user level.
- 6) To adapt the Idle Volume setting:
  - a) Select Sampler Module\* > Sampler\* > Idle Volume.
  - b) Enter the recommended Idle Volume for the installed sample loop as follows:

| Part no.  | Description                        | VH-A10-A(-02)<br>VF-A10-A(-02) | VH-A40-A-02<br>VF-A40-A-02 | VC-A12-A-02<br>VC-A13-A-02 |
|-----------|------------------------------------|--------------------------------|----------------------------|----------------------------|
| 6850.1915 | Sample loop, 10 μL, MP35N, left    | 10 μL                          | 10 μL                      | -                          |
| 6850.1919 | Sample loop, 10 μL, MP35N, right   | -                              | 10 μL                      | -                          |
| 6851.1960 | Sample loop, 10 μL, SST            | -                              | -                          | 25 μL                      |
| 6850.1911 | Sample loop, 25 μL, MP35N, left    | 25 μL                          | 25 μL                      | -                          |
| 6850.1917 | Sample loop, 25 μL, MP35N, right   | -                              | 25 μL                      | -                          |
| 6851.1940 | Sample loop, 25 μL, SST            | -                              | -                          | 25 μL                      |
| 6850.1913 | Sample loop, 100 μL, MP35N, left   | 75 μL                          | 75 μL                      | -                          |
| 6850.1918 | Sample loop, 100 μL, MP35N, right  | -                              | 75 μL                      | -                          |
| 6851.1950 | Sample loop, 100 μL, SST           | -                              | -                          | 25 μL                      |
| 6850.1970 | Sample loop, 250 μL, MP35N, left   | 75 μL                          | 75 μL                      | -                          |
| 6850.1975 | Sample loop, 250 μL, MP35N, right  | -                              | 75 μL                      | -                          |
| 6851.1970 | Sample loop, 250 μL, SST           | -                              | -                          | 230 μL                     |
| 6850.1980 | Sample loop, 1000 μL, MP35N, left  | 75 μL                          | 75 μL                      | -                          |
| 6850.1985 | Sample loop, 1000 μL, MP35N, right | -                              | 75 μL                      | -                          |
| 6851.1980 | Sample loop, 1000 μL, SST          | -                              | -                          | 230 μL                     |

Note: The idle volume of VH-A10-A(-02), VF-A10-A(-02), VH-A40-A-02 and VF-A40-A-02 equipped with old injection valve design (P/N 6036.1500) can be set between applied injection volume and 100  $\mu$ L, for the new valve design (P/N 6036.2510) between 0  $\mu$ L and 100  $\mu$ L. The idle volume of VC-A12-A-02 and VC-A13-A-02 can be set between 0  $\mu$ L and 230  $\mu$ L.

## c) Click Enter.

<sup>\*</sup>TIP The default device names stated can differ if they were adapted in the instrument configuration.